# **Content**

- **1. [Preparing the installation](#page-1-0)**
- **2. [Installing ESXi on RCC-VE](#page-2-0)**
- **3. [Activating the Service Console for a USB Install](#page-6-0)**
- **4. [Activating the Service Console using SSH](#page-8-0)**
- **5. [Activating the Service Console using a Bootable Rescue Disk](#page-12-0)**

# **RCC-VE ESXi 6.0 Guide**

This guide will cover two ways to install and use ESXi on RCC-VE devices. This guide was written for the RCC-VE 4860, but applies to any RCC-VE device.

#### **Prerequisites:**

- Update the BIOS on the RCC Series unit to version 06 or later
- ESXi 6.0.0 Update 1 installer .ISO image [downloaded from VMware.](https://my.vmware.com/web/vmware/evalcenter?p=free-esxi6)
- USB memstick with a capacity of 4 to 8 GB.
- Windows or OS X system from which to write the image and connect to the console.
- Connect a network cable that is attached to the local LAN to the RCC Series unit. On 6-port models, use port labeled **eth2**, 4-port models use **eth0**.
- Connect to the console port of the RCC-VE using a mini-USB cable attached to another system.

## <span id="page-1-0"></span>**Preparing the installation**

Write the ESXi installer .iso file to a USB memstick. [Rufus on Windows](https://rufus.akeo.ie/) is the recommended utility, and it is shown below.

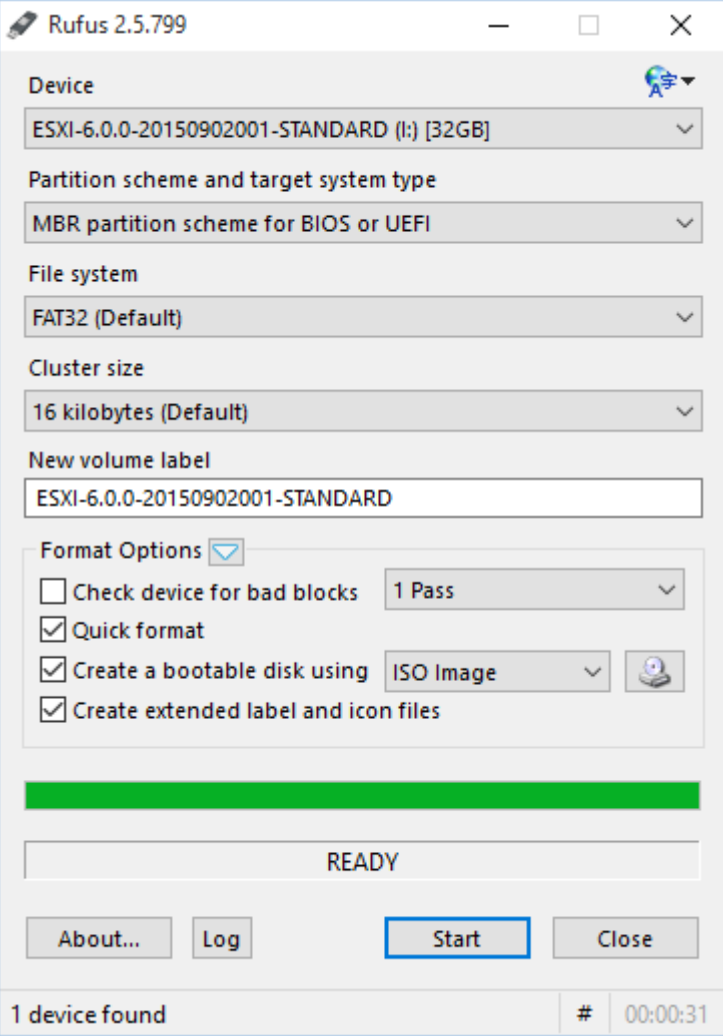

If Rufus displays a dialog stating that it wants to update  $\frac{1}{2}$  menu.c32, allow it to do so.

After the flashing process is complete, edit the file boot.cfg file in the root directory of the ESXI installer with appropriate settings to boot USB on RCC-VE. [Notepad++](https://notepad-plus-plus.org/) on Windows is shown below, however the same is possible with any equivalent editor on Windows or other platforms such as such as Kate, CotEditor, TextMate, UltraEdit, and so on.

Windows Notepad cannot be used. It does not properly handle UNIX line termination in the file, making it unreadable.

At the end of the line starting with **kernelopt=runweasel**, add the following:

text nofb com2\_baud=115200 com2\_Port=0x2f8 tty2Port=com2 gdbPort=none logPort=none It will look like the following image:

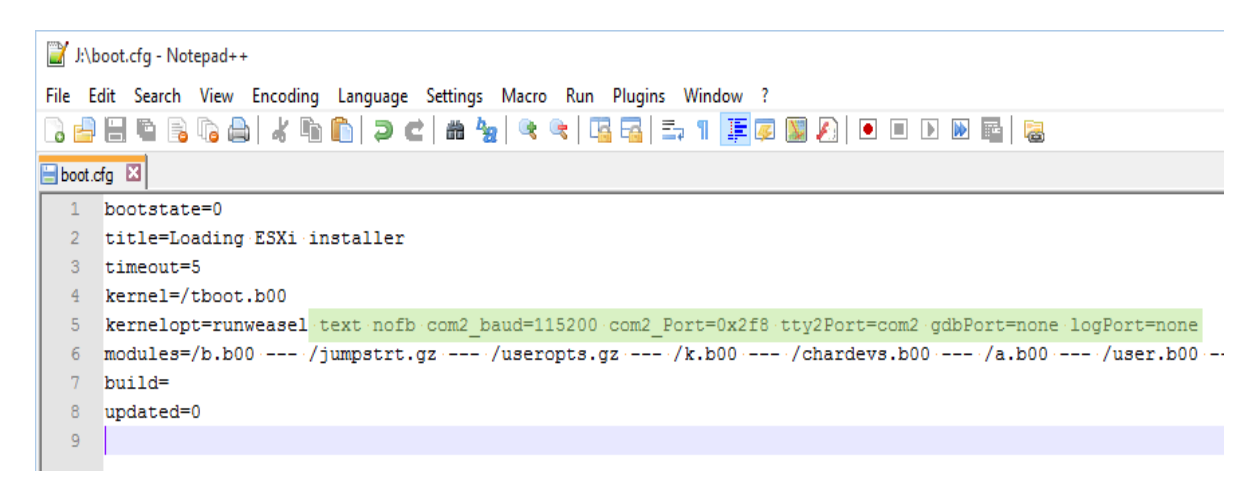

Save the file and unplug the USB memstick.

Insert the USB memstick containing the ESX installer into the RCC Series unit.

If the installation target will be another USB memstick, insert it now.

### <span id="page-2-0"></span>**Installing ESXi on RCC-VE**

The screenshots in this part of guide were made using [PuTTY on Windows.](http://www.chiark.greenend.org.uk/~sgtatham/putty/download.html) Read the First Steps Guide.

With the USB memstick(s) in place and the serial console connected, apply power to the RCC Series unit.

By default, The RCC Series unit boots from USB first, so if boot.cfg was edited correctly, the ESXi installer welcome screen will appear.

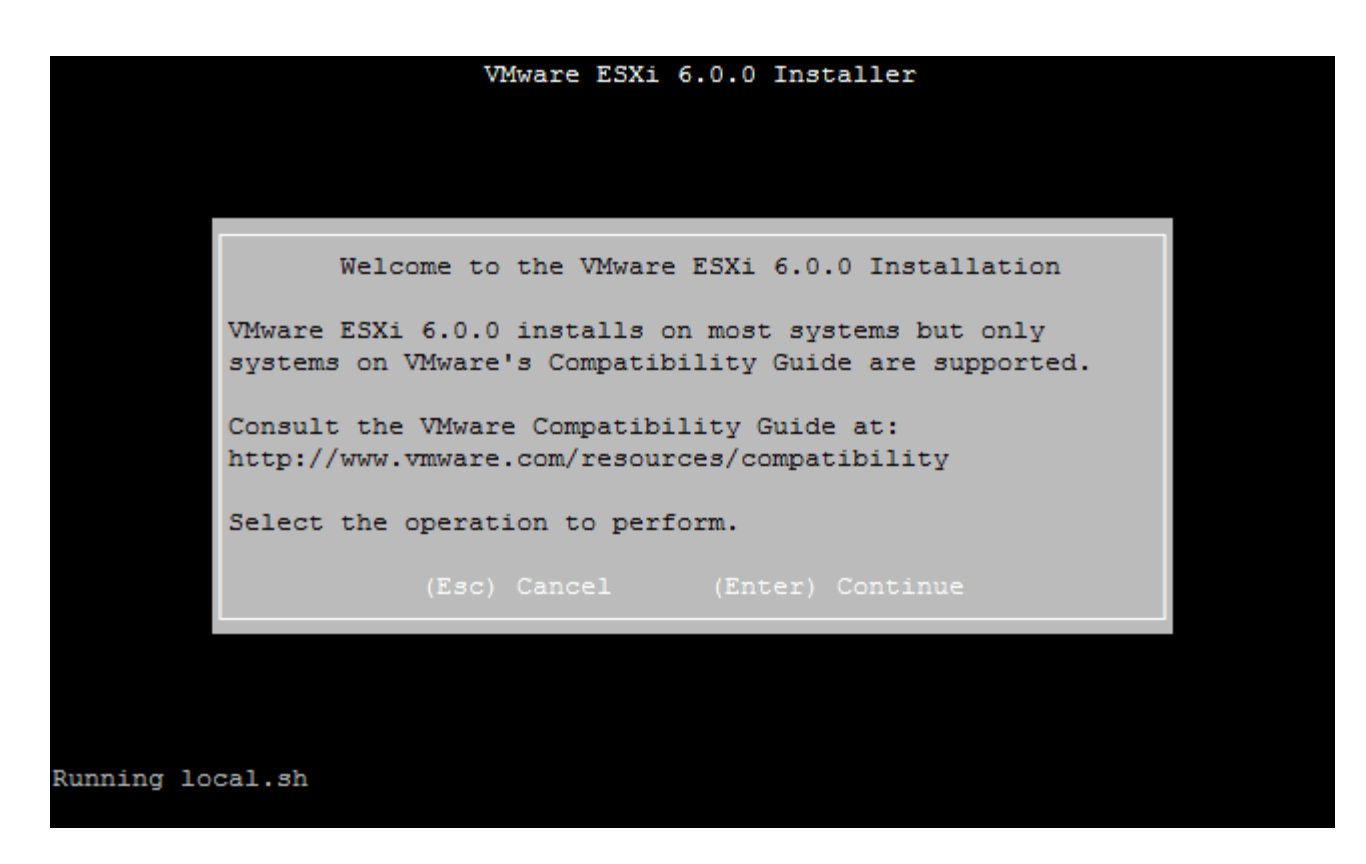

From here on it is a standard ESXi installation which is straightforward. Press Enter to continue and start the installation process.

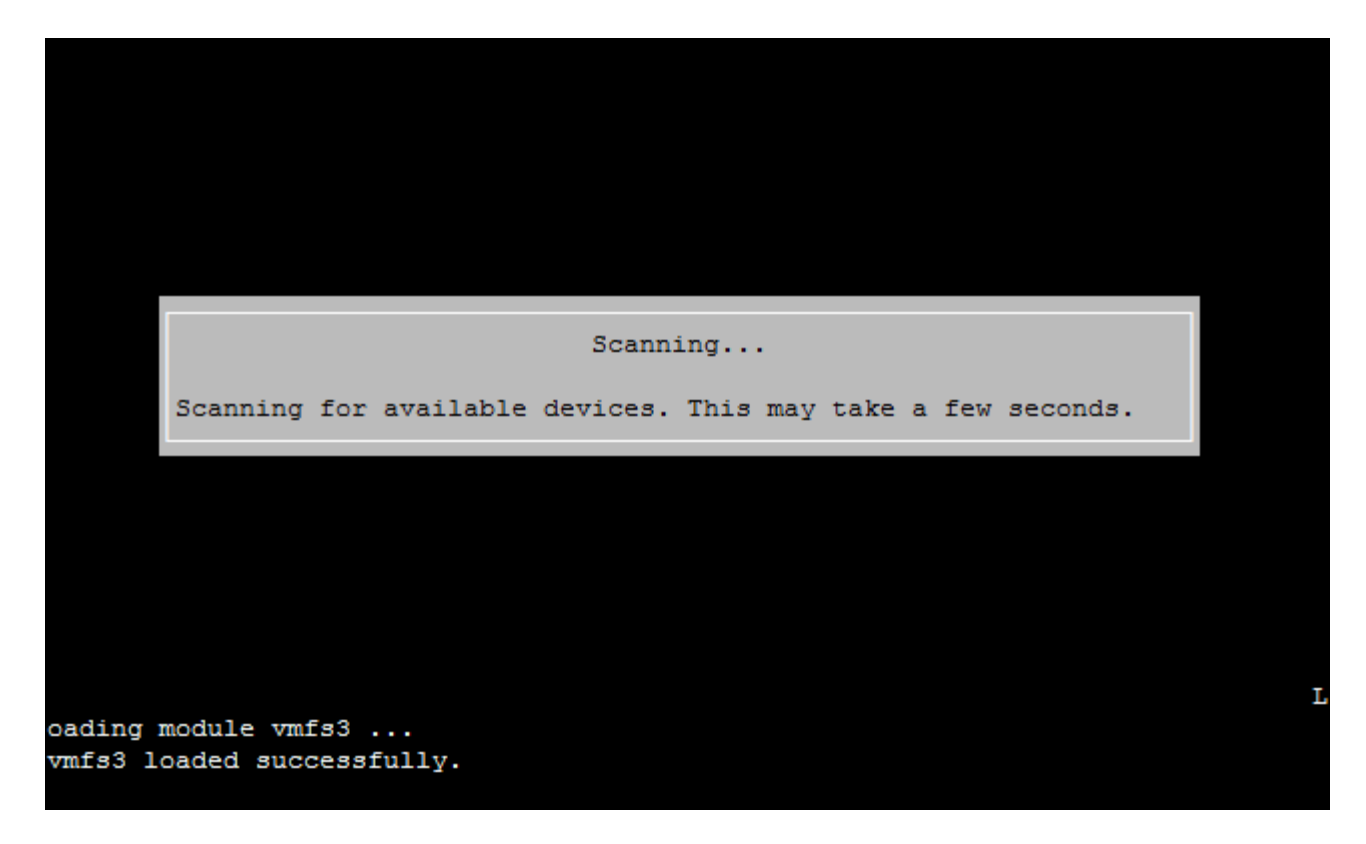

After the RCC-VE disks are scanned a list of available disks is presented.

On the screen **Select a Disk to Install or Upgrade** choose the installation target disk.

• If installing to the eMMC, choose **Generic Ultra HS-COMBO** which represents the built-in eMMC drive.

• If installing to another USB memstick, choose it from the list.

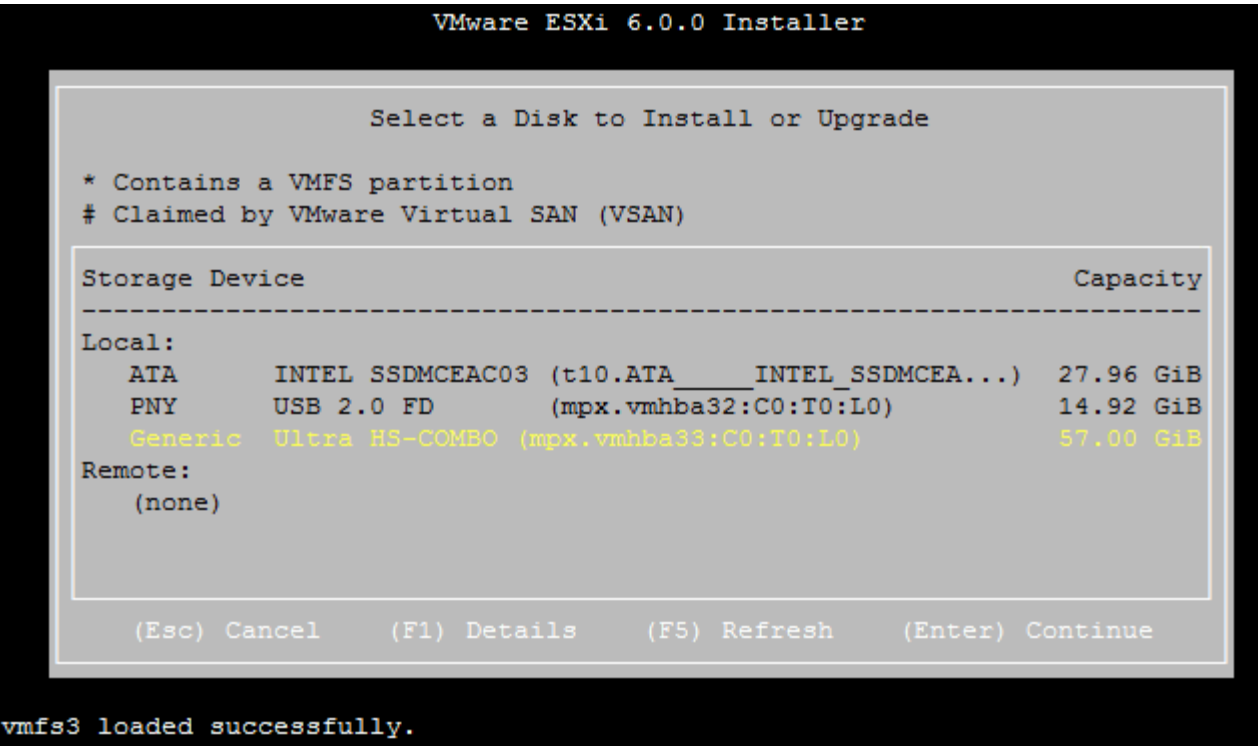

Next, select a keyboard layout, enter a new ESXi root password and finish the installation.

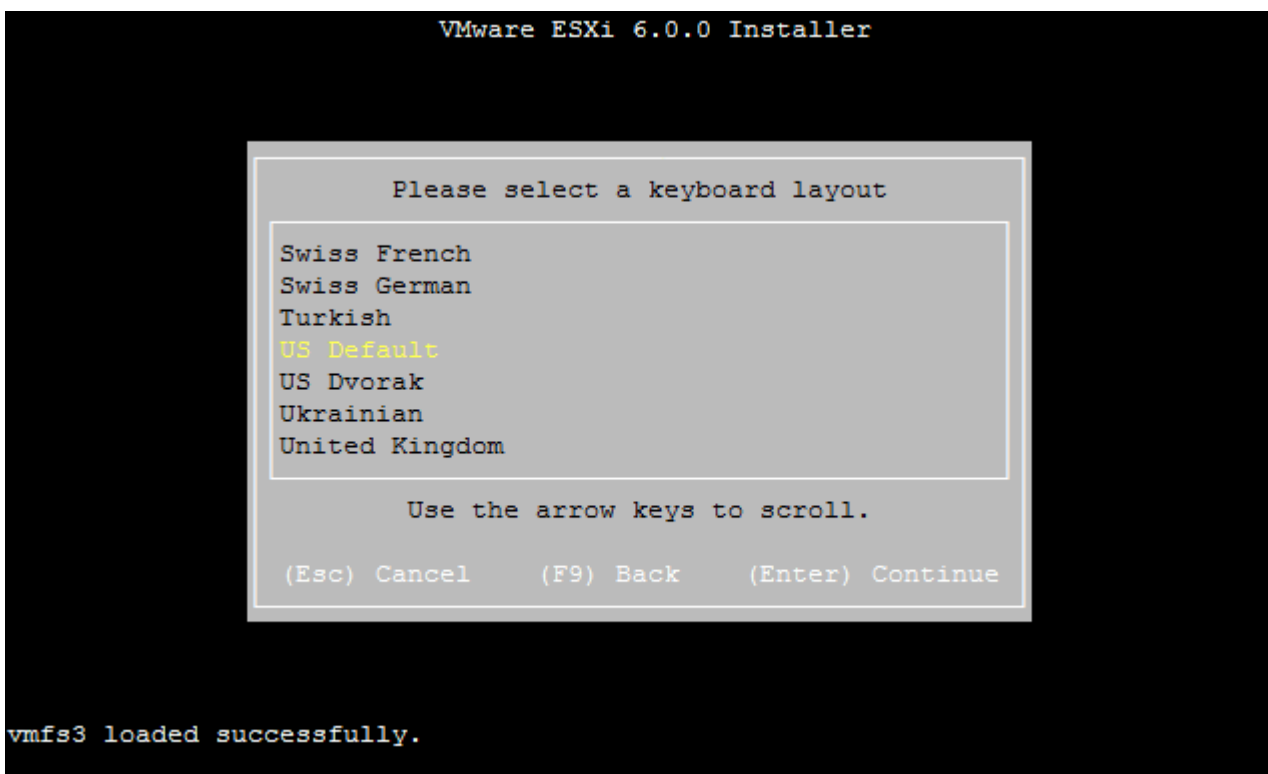

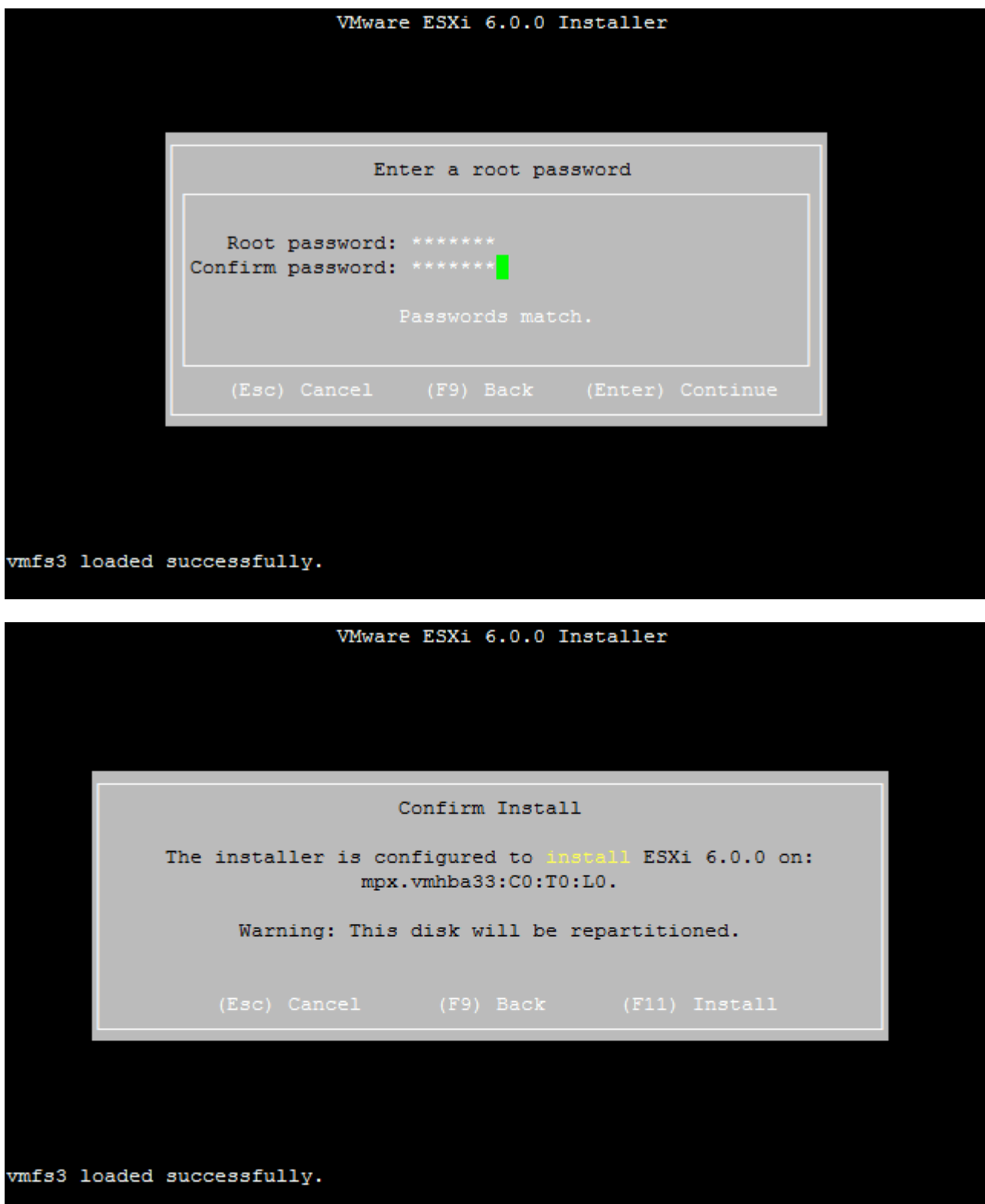

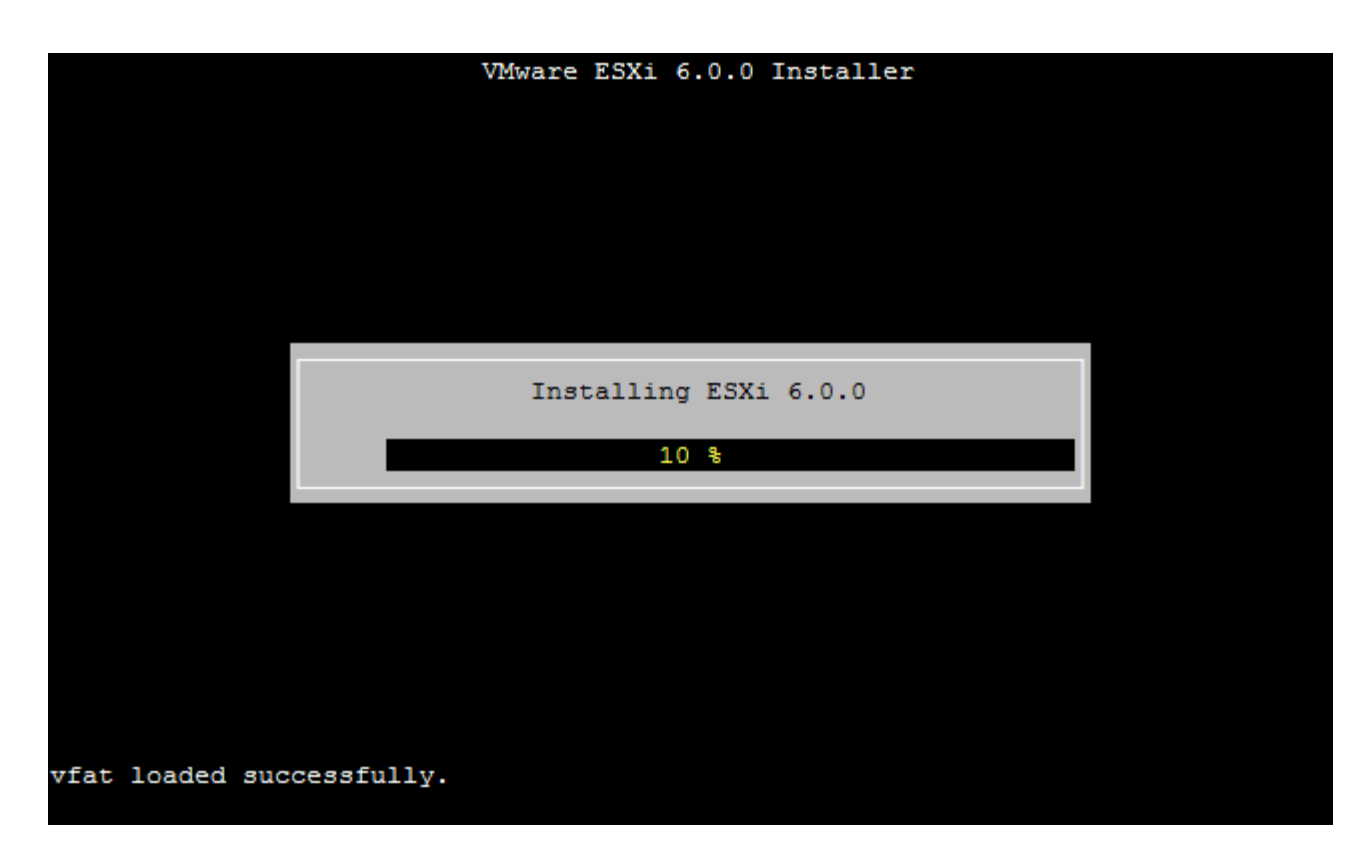

When the **Installation Complete** screen is reached, remove the USB memstick containing the installer and press Enter.

At this point the ESX installation is complete, but the console will not function properly. To fully activate the console, continue on to the next document that best fits the installation type being performed.

By default ESXi **does not** initialize the two i211 network interfaces on the left side even though ESXi does support these interfaces. The issue will be fixed in a future BIOS update.

### <span id="page-6-0"></span>**Activating the Service Console for a USB Install**

- Remove power from the RCC Series unit after the installation has finished.
- Remove the USB memstick that was used as the installation target and connect it to a Linux or Mac OS X host. Three partitions are on the USB memstick, but not all of them may be shown.
- Open the second partition contains boot.cfg among many other files.

It may not be appear as a second partition, make sure to edit the boot.cfg on the partition with files pictured in screenshot below.

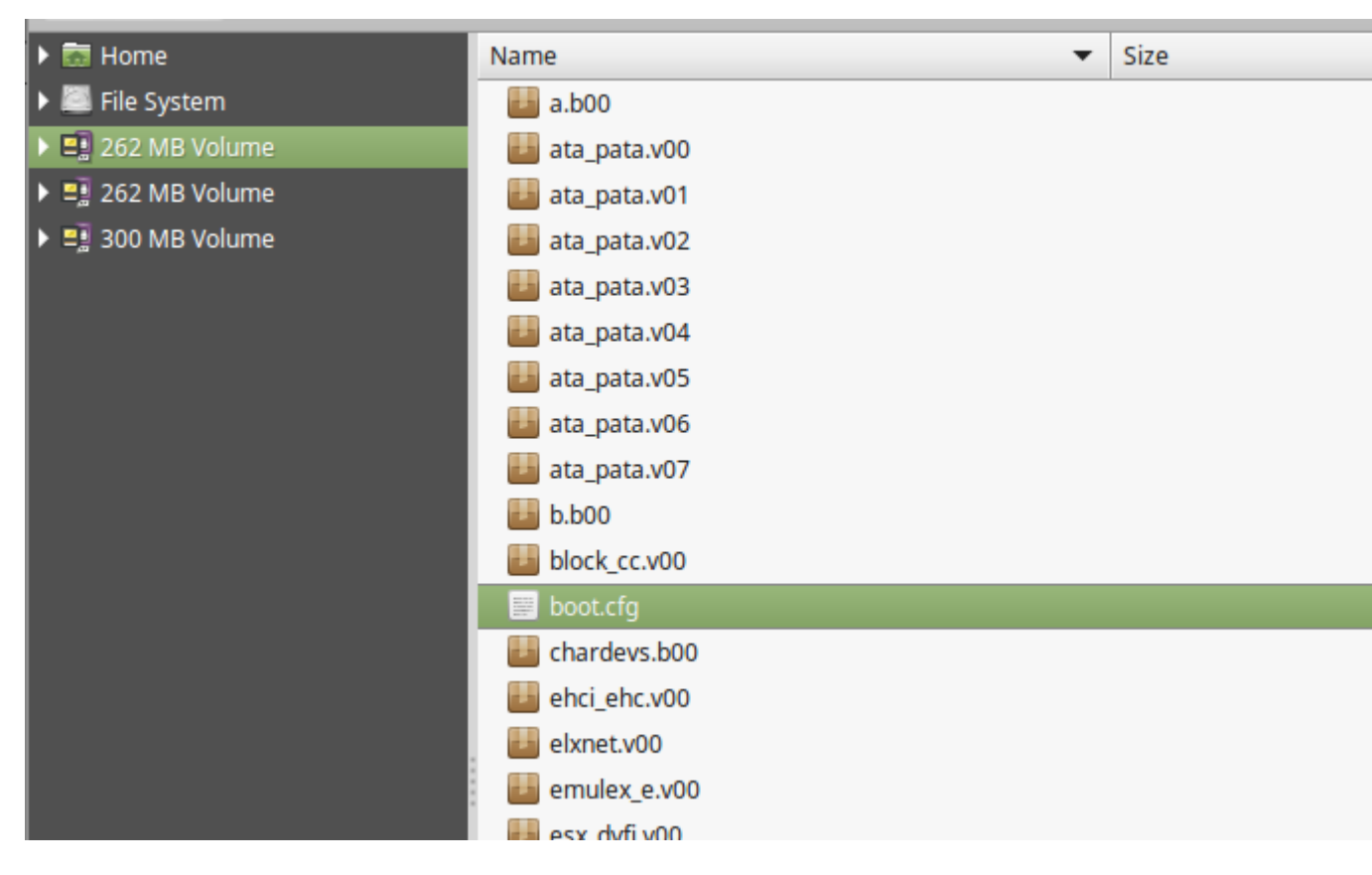

- Open boot.cfg in a text editor such as CotEditor, Kate, or similar and add the following to thekernelopt line:
- text nofb com2\_baud=115200 com2\_Port=0x2f8 tty2Port=com2 gdbPort=none logPort=none

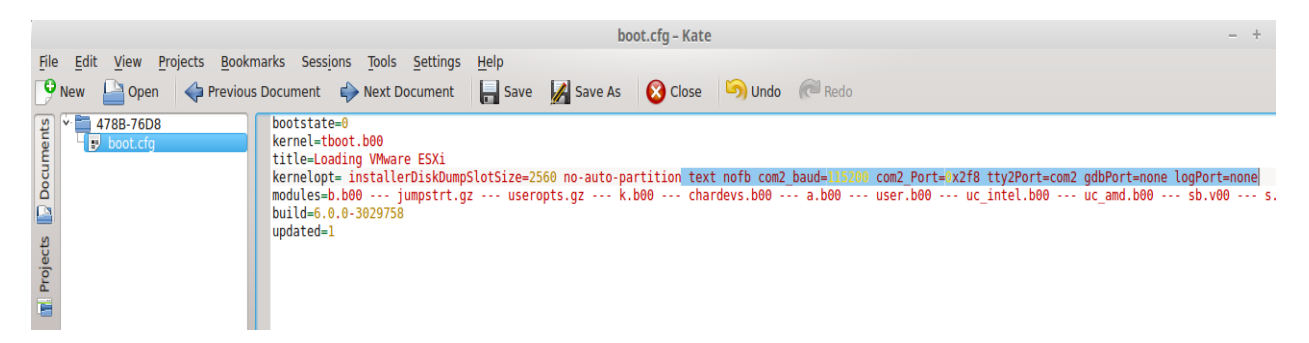

- Save the file and eject the USB memstick.
- Connect the USB memstick to the RCC Series unit and plug in the power
- Wait for ESXi to boot and the console is ready for use.
- ESXi is now fully installed. Login with the vSphere client to connect to ESXi.

```
VMware ESXi 6.0.0 (VMKernel Release Build 3029758)
ADI Engineering RCC-VE
Intel (R) Atom (TM) CPU C2758 @ 2.40GHz
8 GiB Memory
Download tools to manage this host from:
http://esx/
http://198.51.100.140/ (DHCP)
http://[fe80::208:a2ff:fe09:95b1]/ (STATIC)
```
# <span id="page-8-0"></span>**Activating the Service Console using SSH**

<F2> Customize System/View Logs

- Remove the USB memstick once the install has completed
- Allow the RCC Series unit reboot post-install
- ESX will have obtained an IP address via DHCP. Locate the IP address it obtained from the DHCP server.

<F12> Shut Down/Restart

• Launch the vSphere client and connect to the IP address found in the previous step, using the username root and the password configured during the installation.

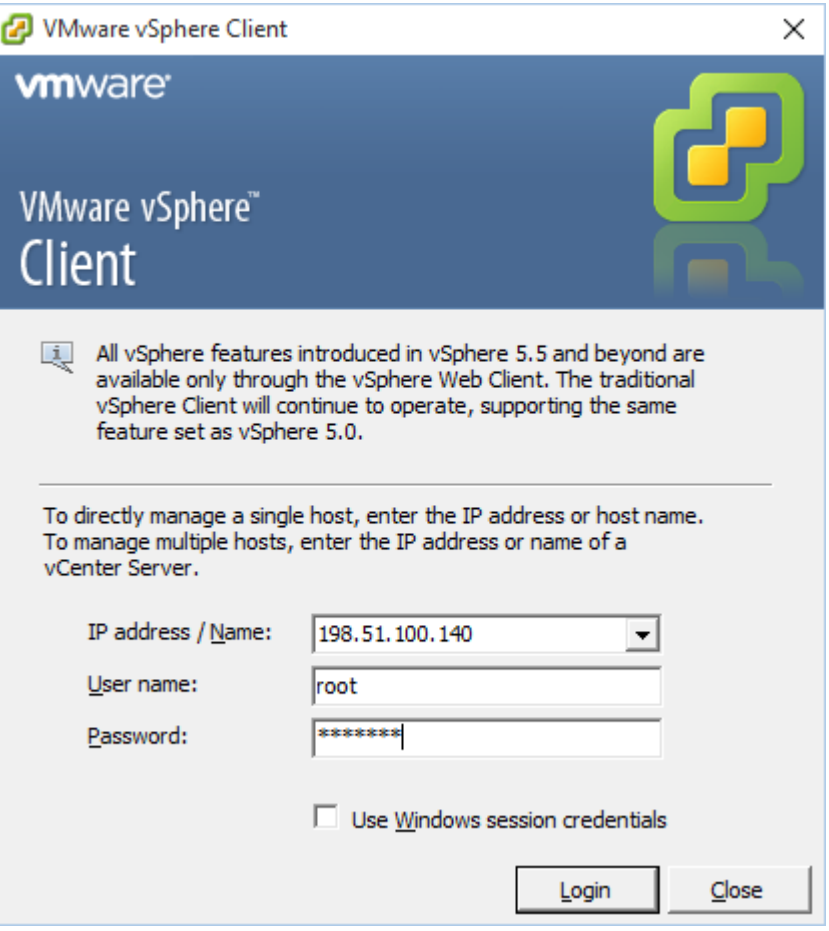

- Inside vSphere, enable SSH as follows:
	- o Click on the server name in the left pane, typically the ESX units IP address
	- o Click on the **Configuration** tab
	- o Click **Security Profile** in the **Software** section

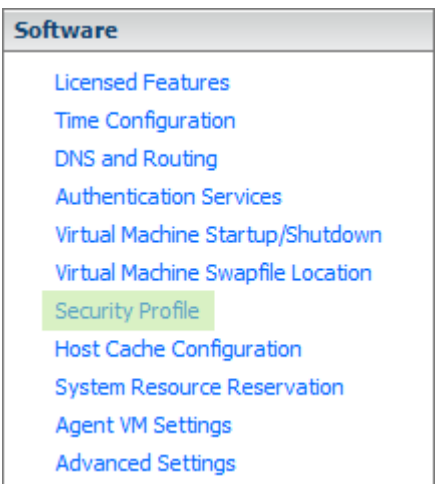

o Click **Properties** in the **Services** section

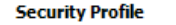

#### **Services**

SNMP Server PC/SC Smart Card Daemon Load-Based Teaming Daemon ESXi Shell X.Org Server VMware vCenter Agent NTP Daemon Active Directory Service VProbe Daemon SSH Syslog Server Direct Console UI CIM Server

o Locate SSH in the list, click it and then click **Options**

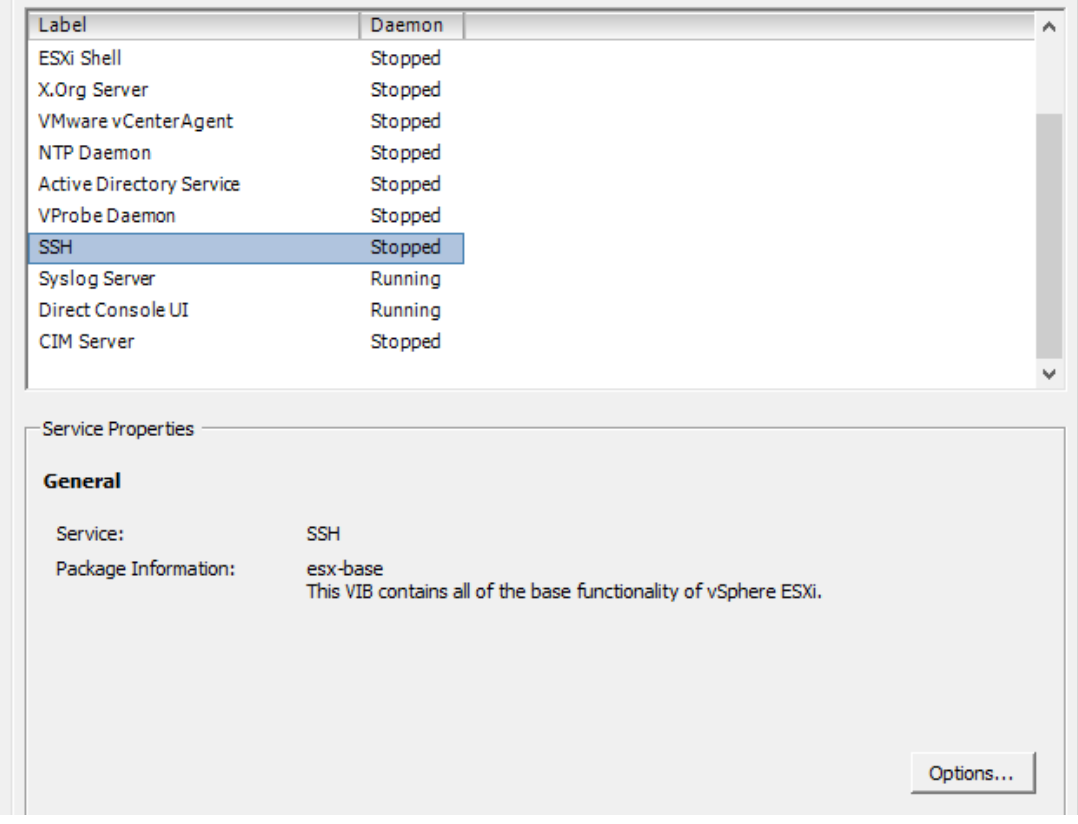

Refresh

Properties

- o Select **Start and stop with host**, then click **OK**
- o Open the SSH service again and click **Start**

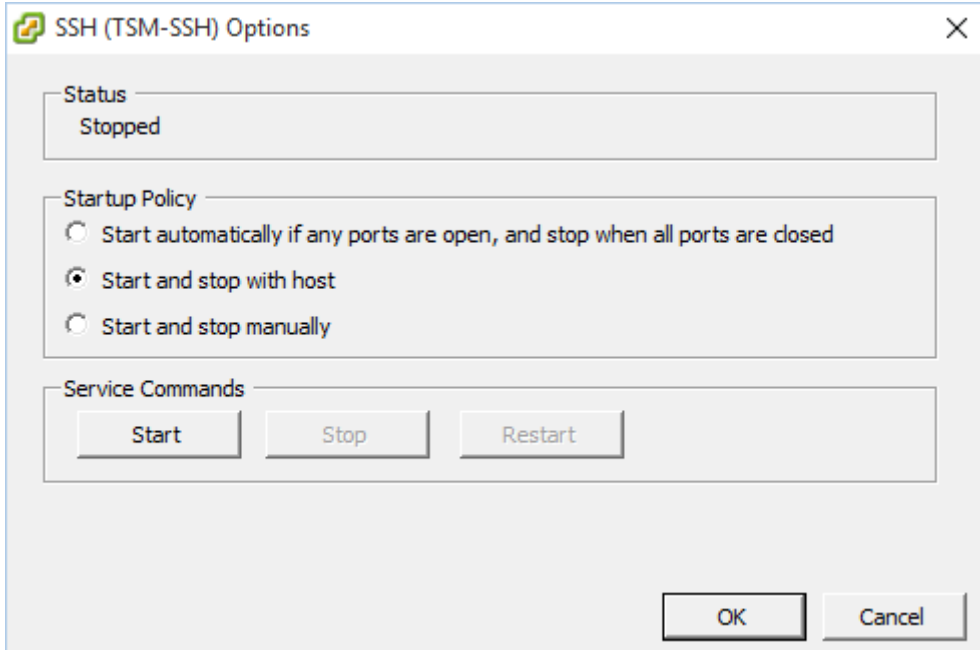

o Click OK

Use another system on the same LAN and connect to the ESX server using SSH From the shell, locate the boot configuration:

find / -name boot.cfg

[root@esx:~] find / -name boot.cfg /vmfs/volumes/1c6872e4-a3ca960f-86ae-fdb7de376913/boot.cfg /vmfs/volumes/d7c47be5-7d5a54b4-b671-f4f03dc56d94/boot.cfg

Edit each instance found using the vi editor, for example:

vi /vmfs/volumes/1c6872e4-a3ca960f-86ae-fdb7de376913/boot.cfg

- $\circ$  In each file, add the following text at the end of the kernelopt line, leading with a space(move the cursor to the end of the line and press a, then space):
- o text nofb com2\_baud=115200 com2\_Port=0x2f8 tty2Port=com2 gdbPort=none logPort=none

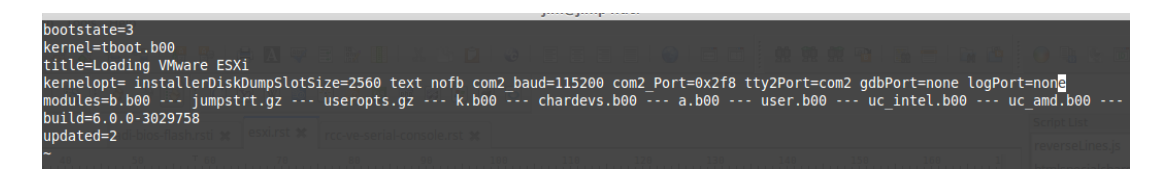

o Save the file (Press Esc, then type :wq and press Enter) Reboot the ESX server and check the console, it will now be operational.

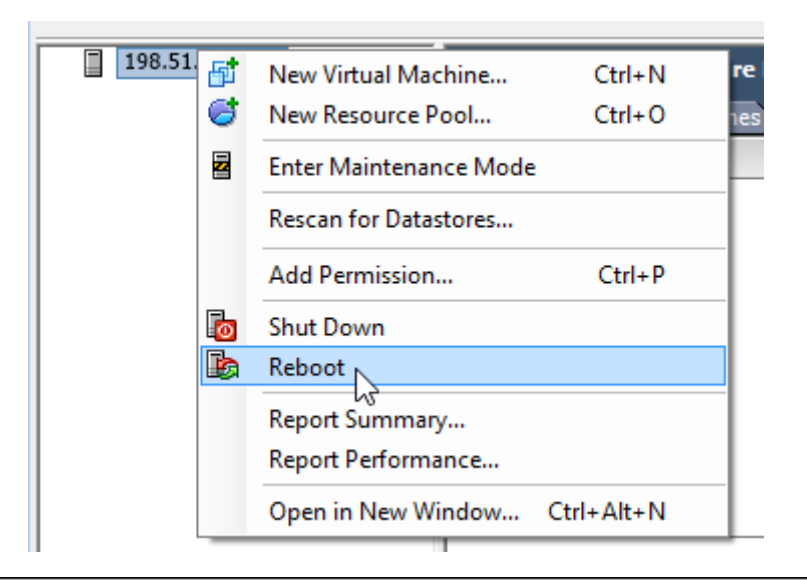

```
VMware ESXi 6.0.0 (VMKernel Release Build 3029758)
      ADI Engineering RCC-VE
      Intel (R) Atom (TM) CPU C2758 @ 2.40GHz
      8 GiB Memory
      Download tools to manage this host from:
      http://esx/
      http://198.51.100.140/ (DHCP)
      http://[fe80::208:a2ff:fe09:95b1]/ (STATIC)
<F2> Customize System/View Logs
                                                      <F12> Shut Down/Restart
```
If the system will not boot from the eMMC, ensure that the BIOS has been updated to version 06 or later. With BIOS version 06, during the boot process the boot order can be changed to prefer the eMMC by pressing F12, the option for Payload (e.g. 7), then enter the letter for the eMMC (e.g. i), followed by  $E$  to save and exit.

### <span id="page-12-0"></span>**Activating the Service Console using a Bootable Rescue Disk**

The section covers editing VMware boot configuration installed on the eMMC drive with a CentOS 6.7 rescue disk.

After installing ESXi to eMMC, [download CentOS 6.7](http://isoredirect.centos.org/centos/6/isos/x86_64/) in order to boot the recovery environment which allows editing of the  $_{boot.cfg}$  as was done on the USB memstick for installation. This will allow ESXi to boot correctly on the RCC-VE.

Download CentOS 6.7, make sure it is **not** CentOS 7 because the boot procedure is different. The image file CentOS-6.7-x86\_64-minimal.iso was used in this example.

Write CentOS 6.7 to a USB memstick with Rufus, dd, or another similar utility.

After flashing CentOS to the USB memstick, plug it in the top USB port of the RCC-VE unit and power-cycle or turn it on.

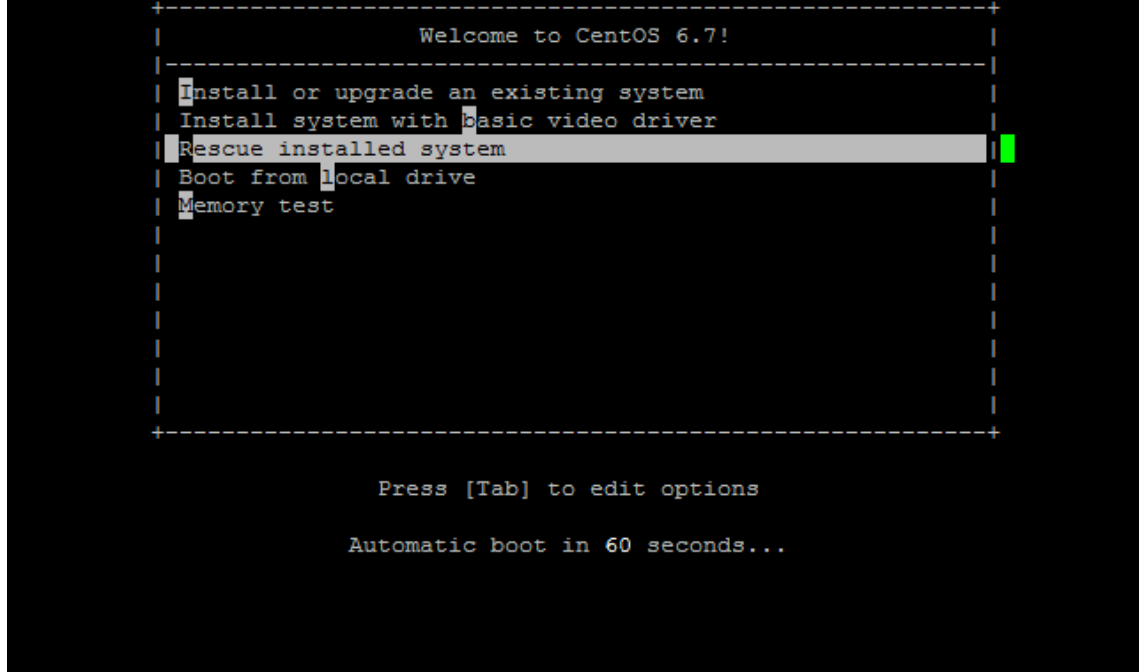

At the screen with countdown, highlight **Rescue installed system** and press Tab.

After pressing Tab, press space and add console=ttys1,115200n8 to the line so it looks like the following screenshot. Then press Enter:

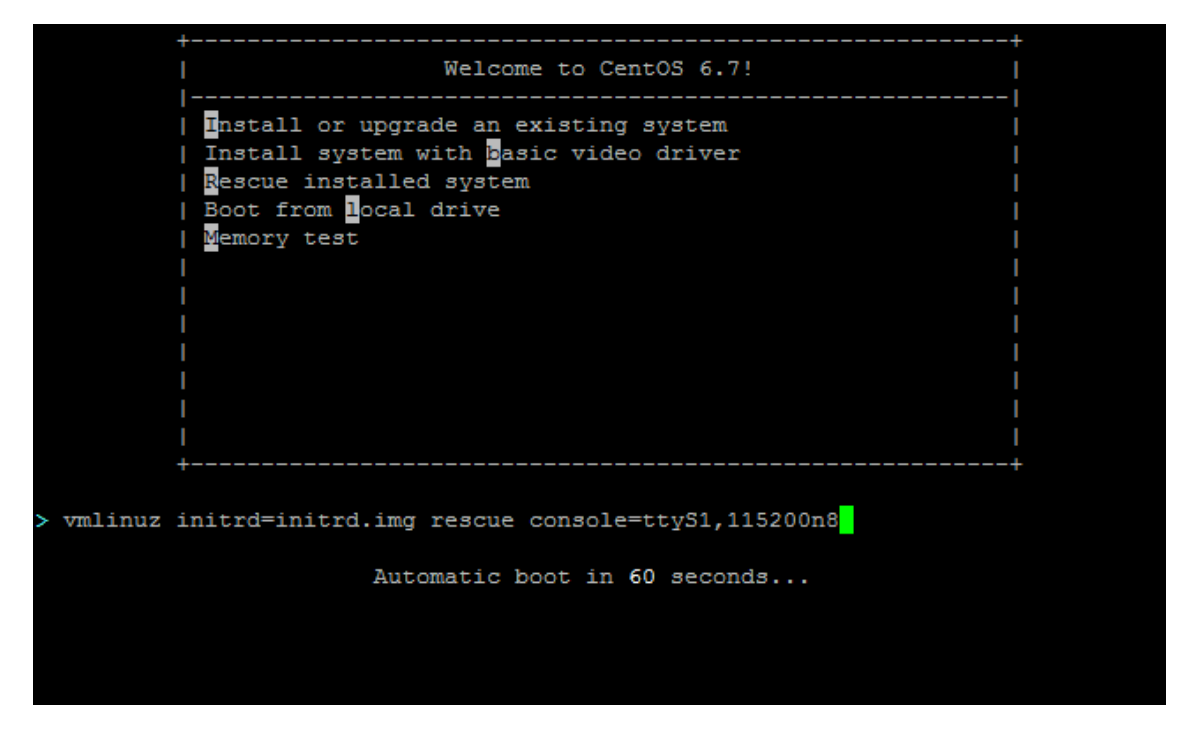

Wait for the CentOS recovery disk to boot and select an appropriate **Language**.

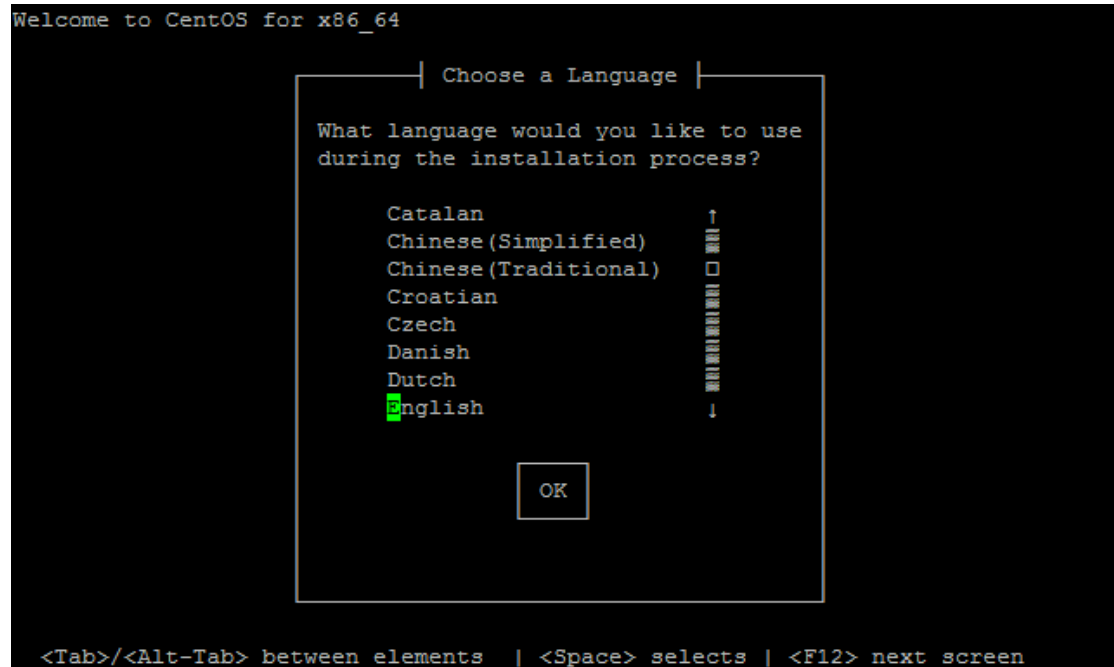

On the **Rescue Method** media selection screen select **Hard Drive**.

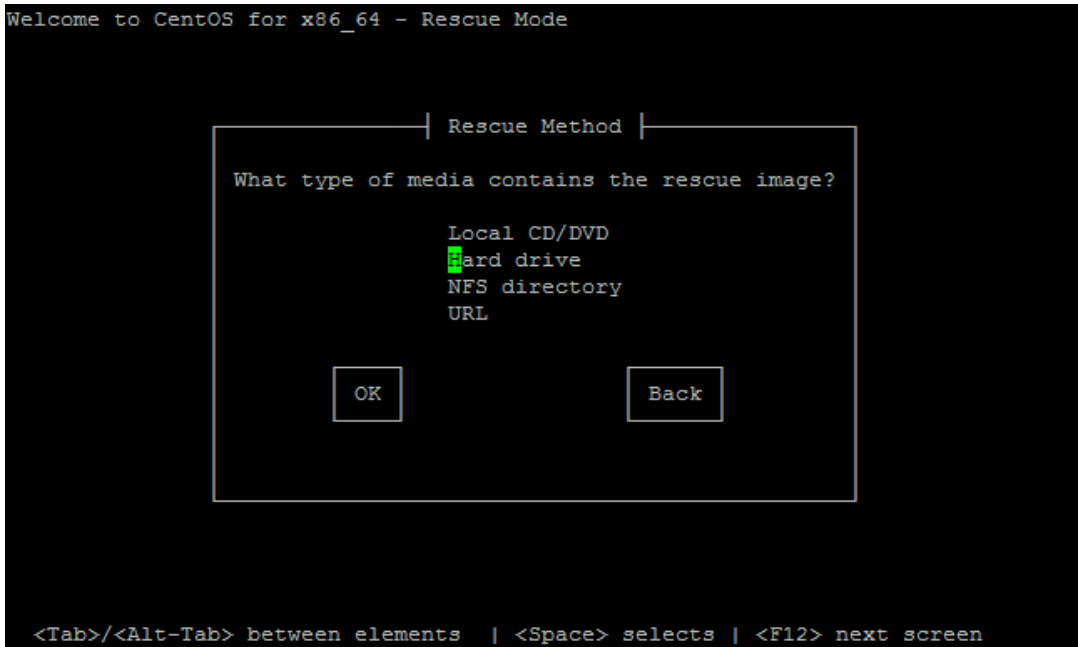

On the **Select Partition** screen, choose /dev/sda1

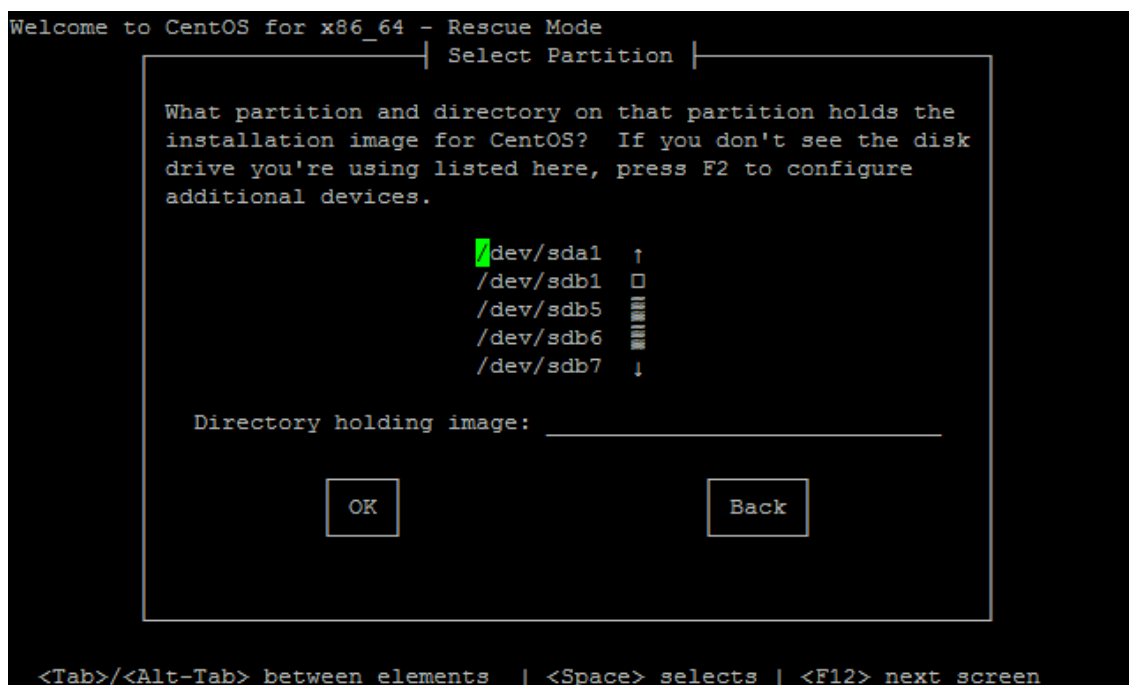

After a short wait, under **Setup Networking** select **NO**.

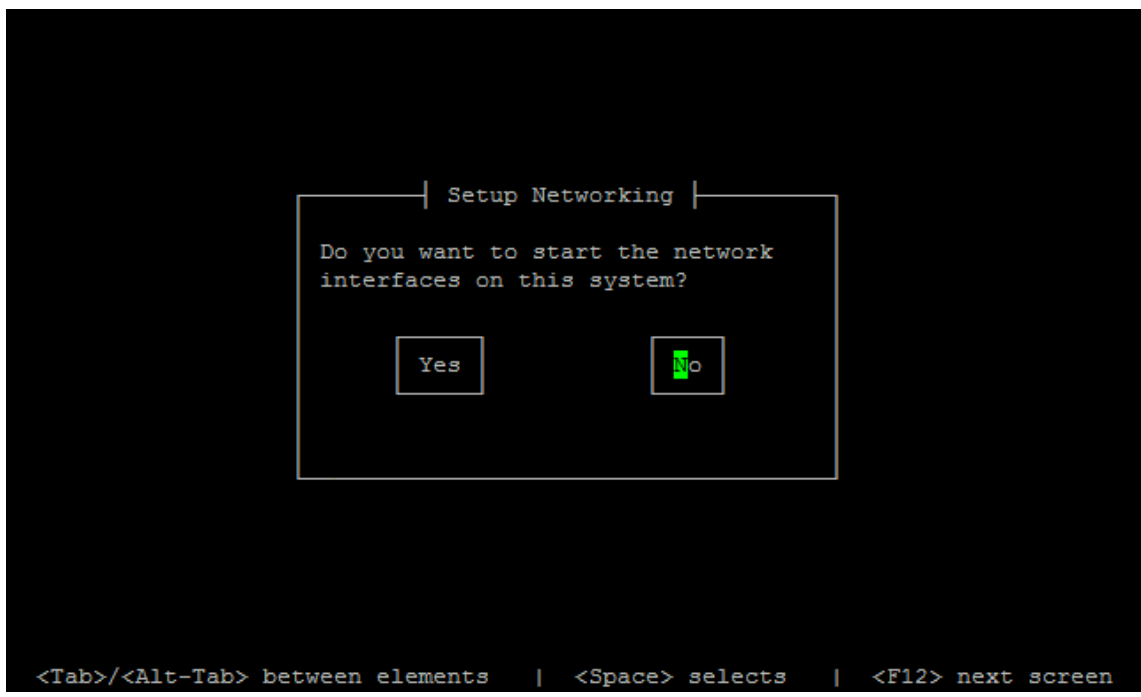

Select **Continue** on the **Rescue** screen.

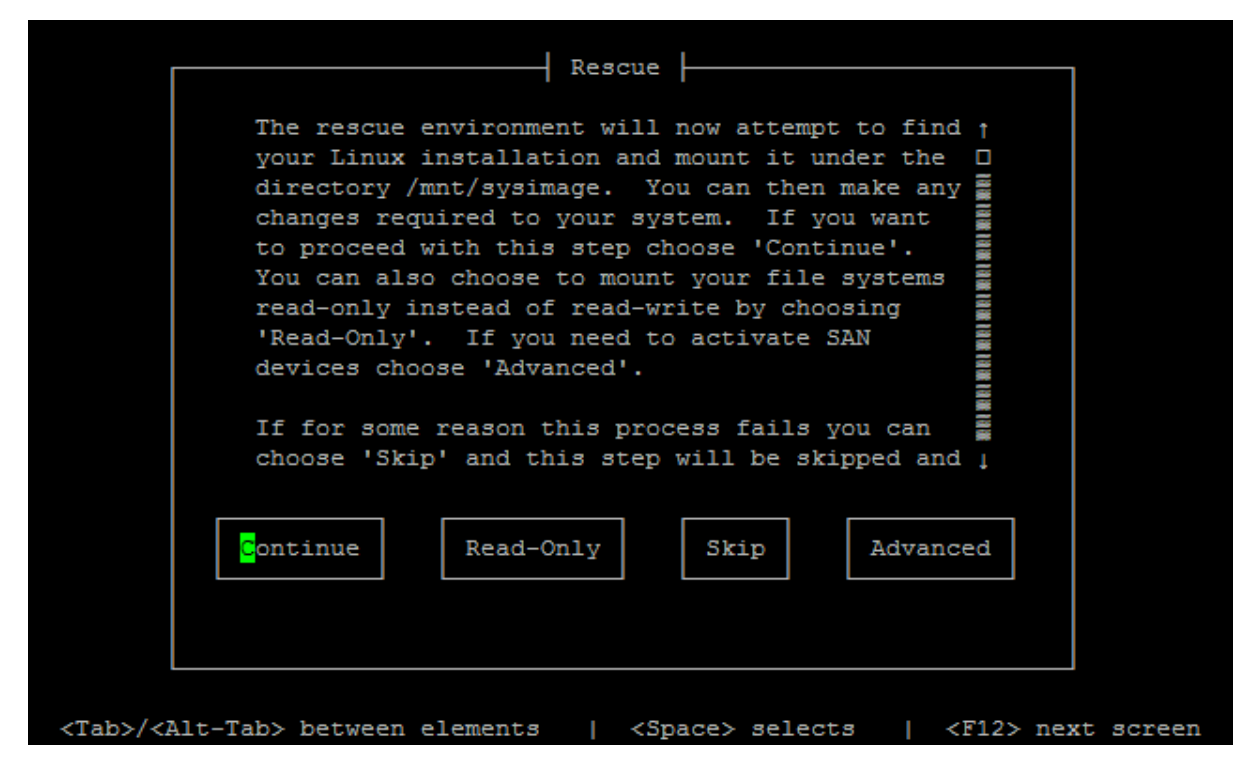

Select **OK** on the warning screen.

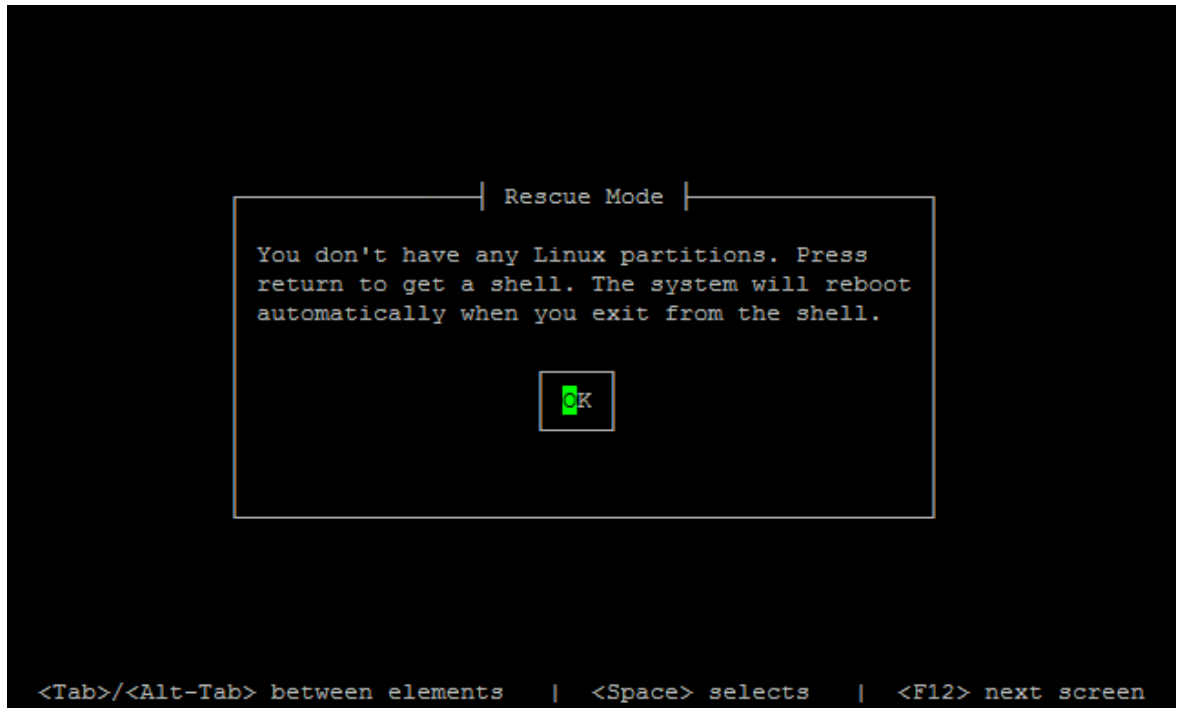

Select shell and press Enter.

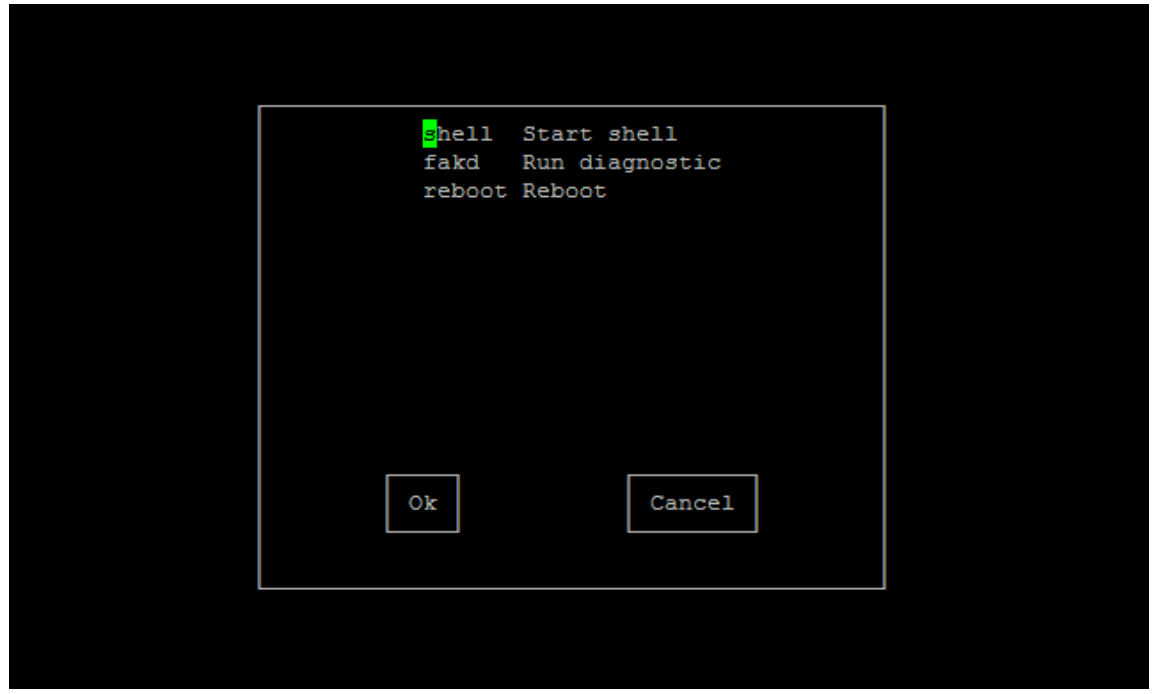

Once the shell has started, create a temporary mount point for sdb5 where boot.cfg is located. Type the following commands:

mkdir **/**tmp**/**mnt2 mount **/**dev**/**sdb5 **/**tmp**/**mnt2

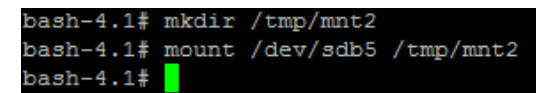

Continue with the next commands:

cd **/**tmp**/**mnt2 ls

The last command will list the contents of mnt2

Now open boot.cfg file with command: vi boot.cfg

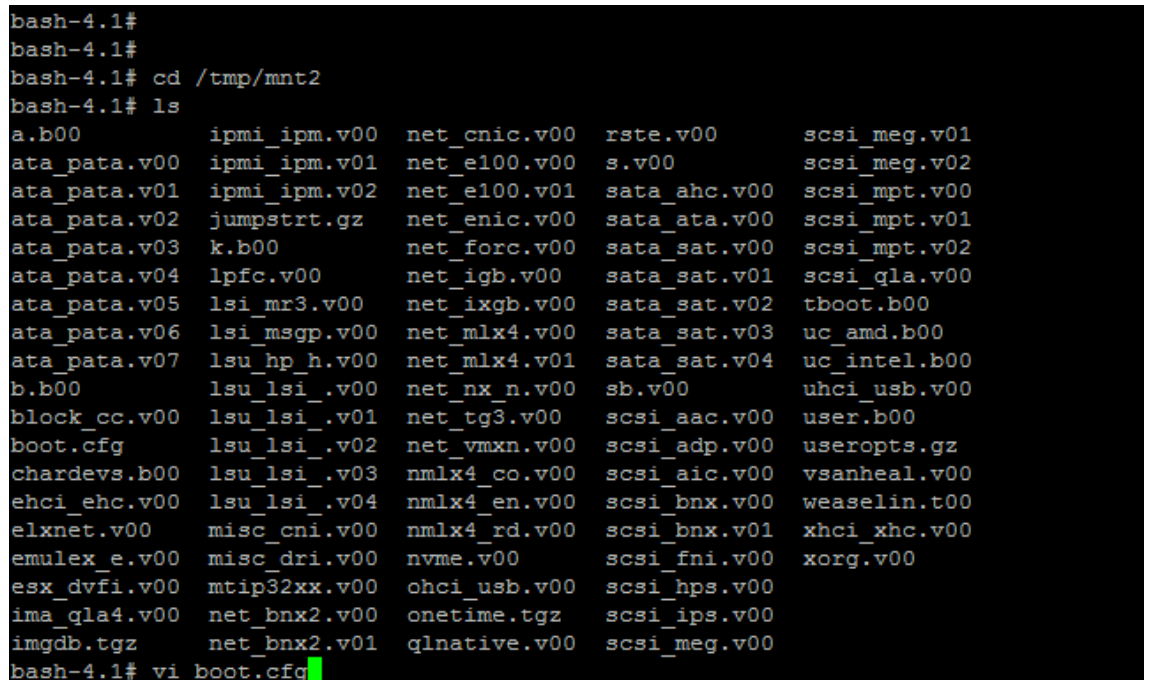

Next, add the following text at the end of the kernelopt line, leading with a space (move the cursor to the end of the line and press a, then space):

text nofb com2\_baud=115200 com2\_Port=0x2f8 tty2Port=com2 gdbPort=none logPort=none

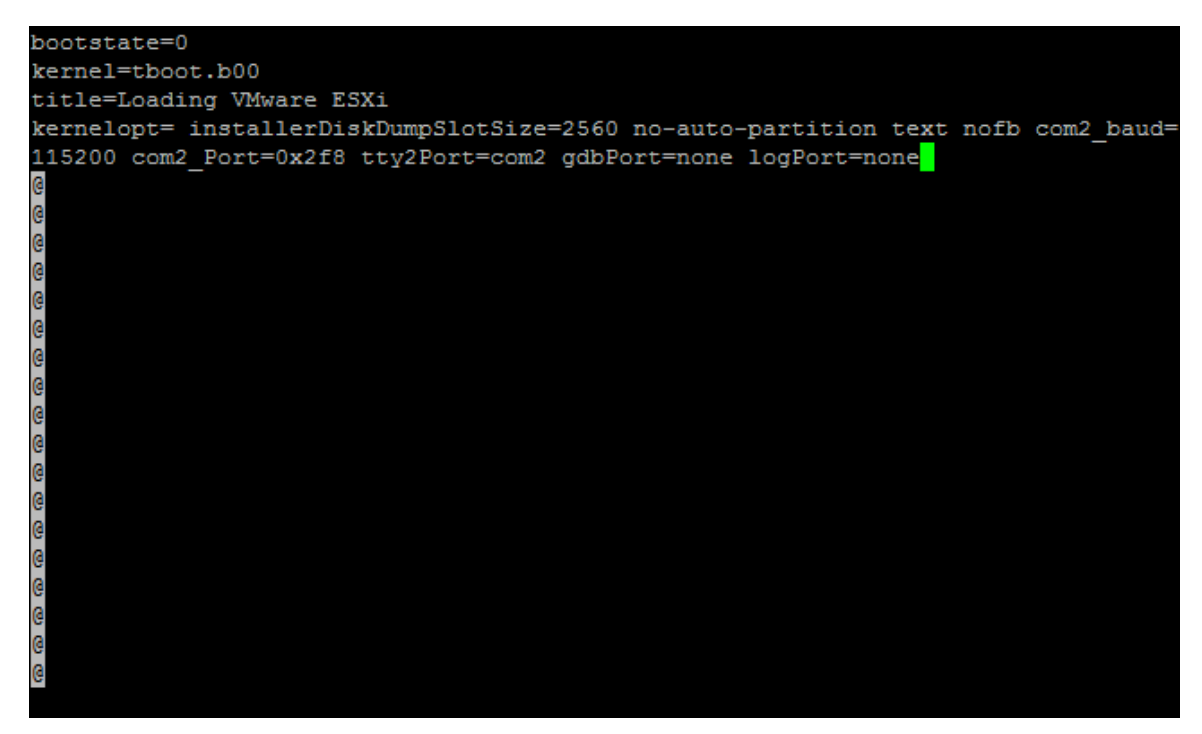

Save the file (Press Esc, then type :wq and press Enter).

Reboot the CentOS recovery disk and remove the USB memstick.

ESXi is now installed and ready to use. Login with the vSphere client to connect to ESXi.

```
VMware ESXi 6.0.0 (VMKernel Release Build 3029758)
     ADI Engineering RCC-VE
     Intel(R) Atom(TM) CPU C2758 @ 2.40GHz
     8 GiB Memory
     Download tools to manage this host from:
     http://esx/
     http://198.51.100.140/ (DHCP)
     http://[fe80::208:a2ff:fe09:95b1]/ (STATIC)
<F2> Customize System/View Logs
                                                    <F12> Shut Down/Restart
```
If the system will not boot from the eMMC, ensure that the BIOS has been updated to version 06 or later. With BIOS version 06, during the boot process the boot order can be changed to prefer the eMMC by pressing F12, the option for Payload (e.g.  $7$ ), then enter the letter for the eMMC (e.g.  $\pm$ ), followed by  $\pm$  to save and exit.